# **GESTION VARIAS ACTIVIDADES RETA**

Este servicio está **dirigido** exclusivamente a las **personas trabajadoras autónomas que están ejerciendo, o van a ejercer, dos o más actividades de forma simultánea. O que formen parte de dos o más sociedades aunque tengan la misma actividad**

Las personas trabajadoras autónomas **con una única actividad** y que nunca hayan compaginado dos o más deben dirigirse a los servicios *Cambio de actividad en el RETA* **y/o**  *Modificación de condición de trabajador autónomo* para realizar cualquier cambio necesario.

**En la primera pantalla**, **es necesario introducir el número de Seguridad Social y el identificador de persona física (IPF) del/a trabajador/a.**

Después, se muestra un desplegable con las siguientes opciones **(se debe elegir una):**

- **1. Añadir actividad abierta.**
- **2. Cierre de actividad.**
- **3. Cambiar de actividad -solo si es única-.**
- **4. Modificar domicilio de actividad.**

En las **opciones** *Cierre de actividad* **y** *Modificar domicilio de actividad* **es posible acotar la búsqueda completando el campo** *Fecha de actividad*, es decir, indicando la fecha en la que se inició la actividad. De esta manera, solo se mostrarán los resultados que coincidan con la fecha introducida.

<span id="page-0-0"></span>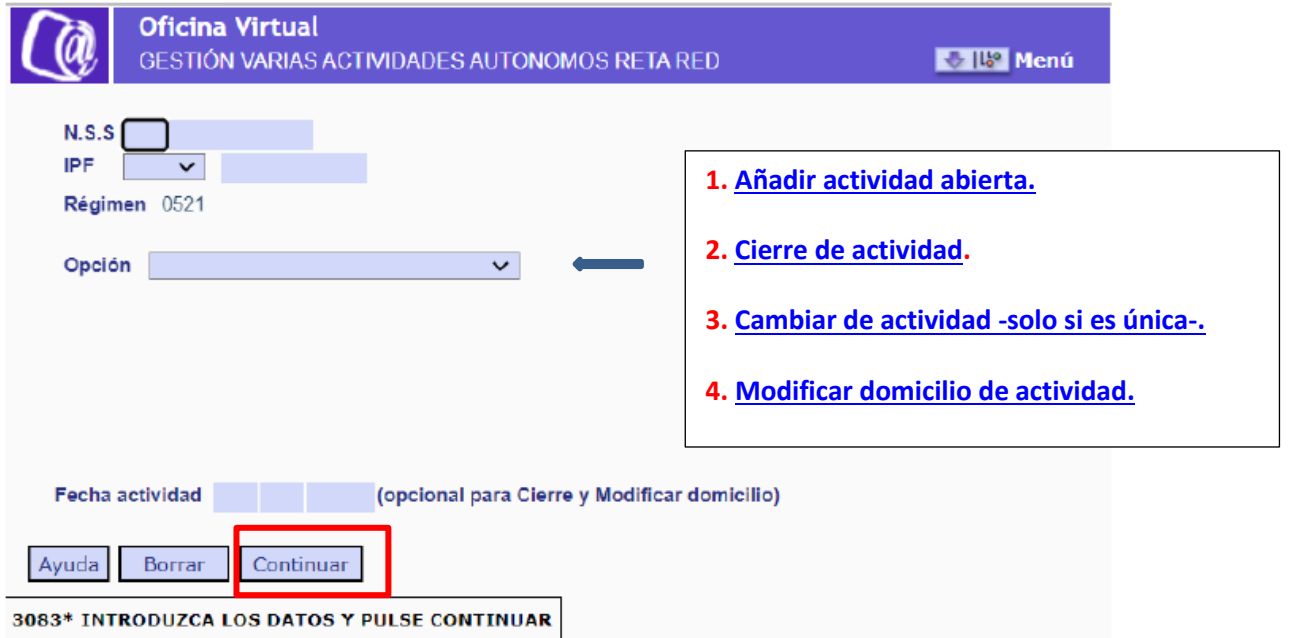

Pantalla inicial. Introducción de los datos del/a trabajador/a y elección de la gestión a realizar

## <span id="page-1-0"></span>**3.1 Anotar una nueva actividad (cuando se desarrollan dos o más actividades) [VOLVER](#page-0-0)**

Esta funcionalidad permite comunicar todas las actividades que esté desarrollando la persona trabajadora autónoma. **Existen dos opciones de uso:**

1. **Inmediatamente después de darse de alta en el régimen**: durante el proceso de alta solo se ofrece la posibilidad de comunicar una actividad, por lo que aquellas personas trabajadoras autónomas que desde el inicio estén desarrollando dos o más actividades deberán declararlas en este servicio.

2. **En cualquier momento** en el que la persona trabajadora autónoma decida iniciar una nueva actividad, siempre que vaya a desarrollar dos o más de forma simultánea

**Excepción →** Las siguientes personas trabajadoras autónomas no podrán comunicar nuevas actividades:

**Religiosas y religiosos de la iglesia católica**.

Las/os socias/os de cooperativa de trabajo asociado **de Lagun Aro** (está opción aún no está disponible para este colectivo).

**Familiares** de **autónomas/os** y de autónomas/**os agrarios** (**SETA**) (esta opción aún no está disponible para este colectivo).

Las personas dedicadas a una **actividad de artistas con opción de base reducida**.

Al acceder a la pantalla para anotar una nueva actividad, el sistema solicitará en primer lugar completar los datos del domicilio de la primera actividad grabada durante el proceso de alta como autónoma/o si no se proporcionaron en aquel momento:

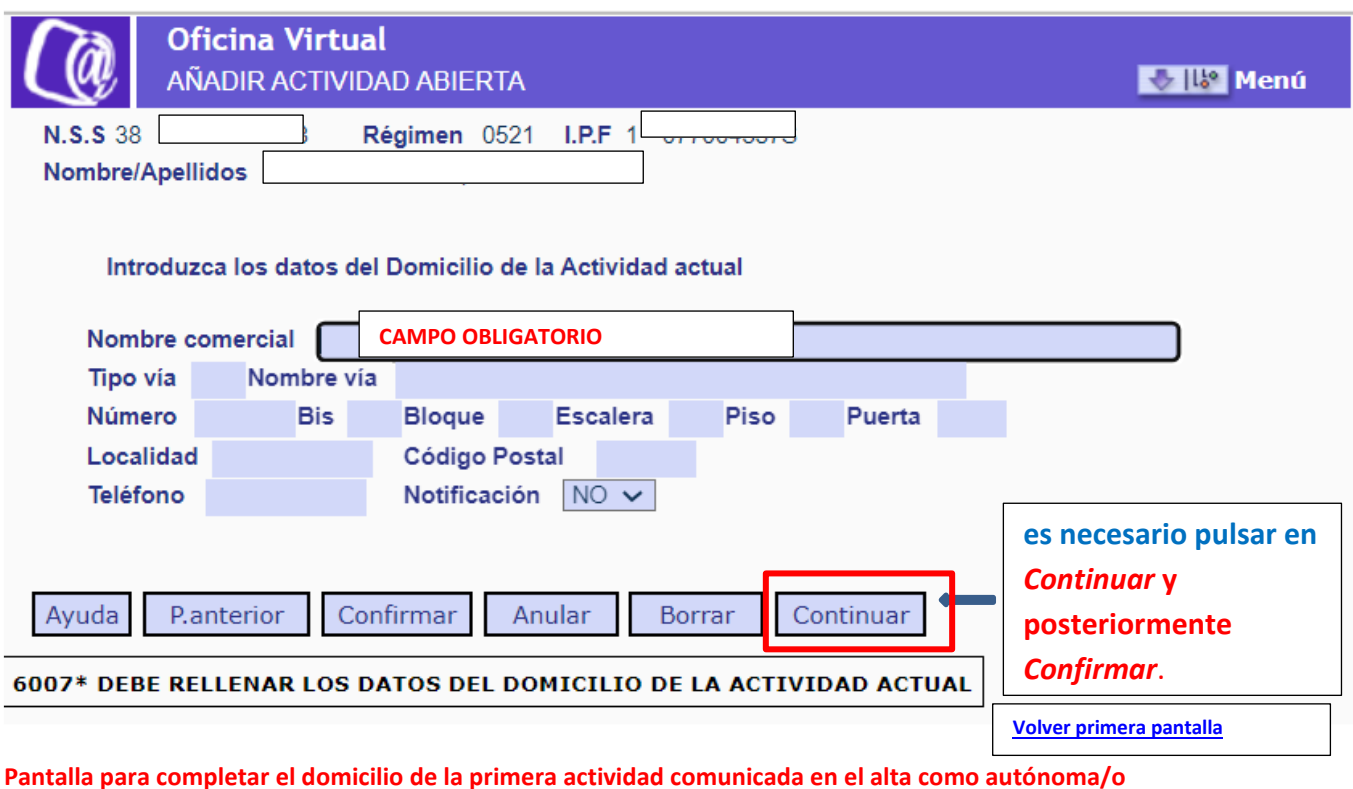

Si ya está comunicado el domicilio pasa a la siguiente pantalla

En esta pantalla se deben introducir los siguientes datos -**se indica con (\*) los campos obligatorios-:** 

**Nombre comercial**. Se debe indicar la denominación de la actividad. **OBLIGATORIO**

**Tipo vía (\*)**. **Dato obligatorio**. Para completarlo es necesario hacer clic en el campo y, después, pulsar el botón *Ayuda*. De esta manera se abrirá una nueva ventana para seleccionar el tipo de vía.

Para visualizar el listado de todos los elementos posibles debe pulsarse primero el botón *Validar*:

**También se puede filtrar por código o denominación**, para lo que es necesario seleccionar la opción deseada en el desplegable Selección código / denominación y después pulsar en *Validar*.

Para seleccionar la opción elegida es necesario hacer doble clic sobre ella.

**Nombre vía (\*)**. **Campo obligatorio.**

**Número**. Indica el número de la vía.

**Bis / Bloque / Escalera / Piso / Puerta**. Datos complementarios del domicilio de actividad.

**Localidad (\*)**. **Dato obligatorio**. Para completarlo es necesario hacer clic en el campo y, después, pulsar el botón *Ayuda* para abrir una nueva ventana en la que se deberá seleccionar el tipo de vía.

Para visualizar el listado de todos los elementos posibles debe pulsarse primero el botón *Validar*.

También se puede **filtrar por código o denominación**, para lo que es necesario seleccionar la opción deseada en el desplegable Selección código / denominación y después pulsar en *Validar*.

Para seleccionar la opción elegida es necesario hacer doble clic sobre ella.

**Código postal (\*)**. **Campo obligatorio**.

**Teléfono. Comprobado que no permite grabar móvil y no es obligatorio de momento.**

**Notificación**. **Desplegable con las opciones** *Sí/No*. La opción elegida determinará si el domicilio de actividad es también la dirección designada para recibir notificaciones de la TGSS.

Después de introducir todos los datos del domicilio de actividad **es necesario pulsar en**  *Continuar* **y posteriormente en** *Confirmar***.**

Tras completar la información del domicilio de la primera actividad que se comunicó en el alta como autónoma/o, **se accede a la siguiente pantalla**, en la que se deberán introducir los datos de la nueva actividad que se vaya a desarrollar.

<span id="page-4-0"></span>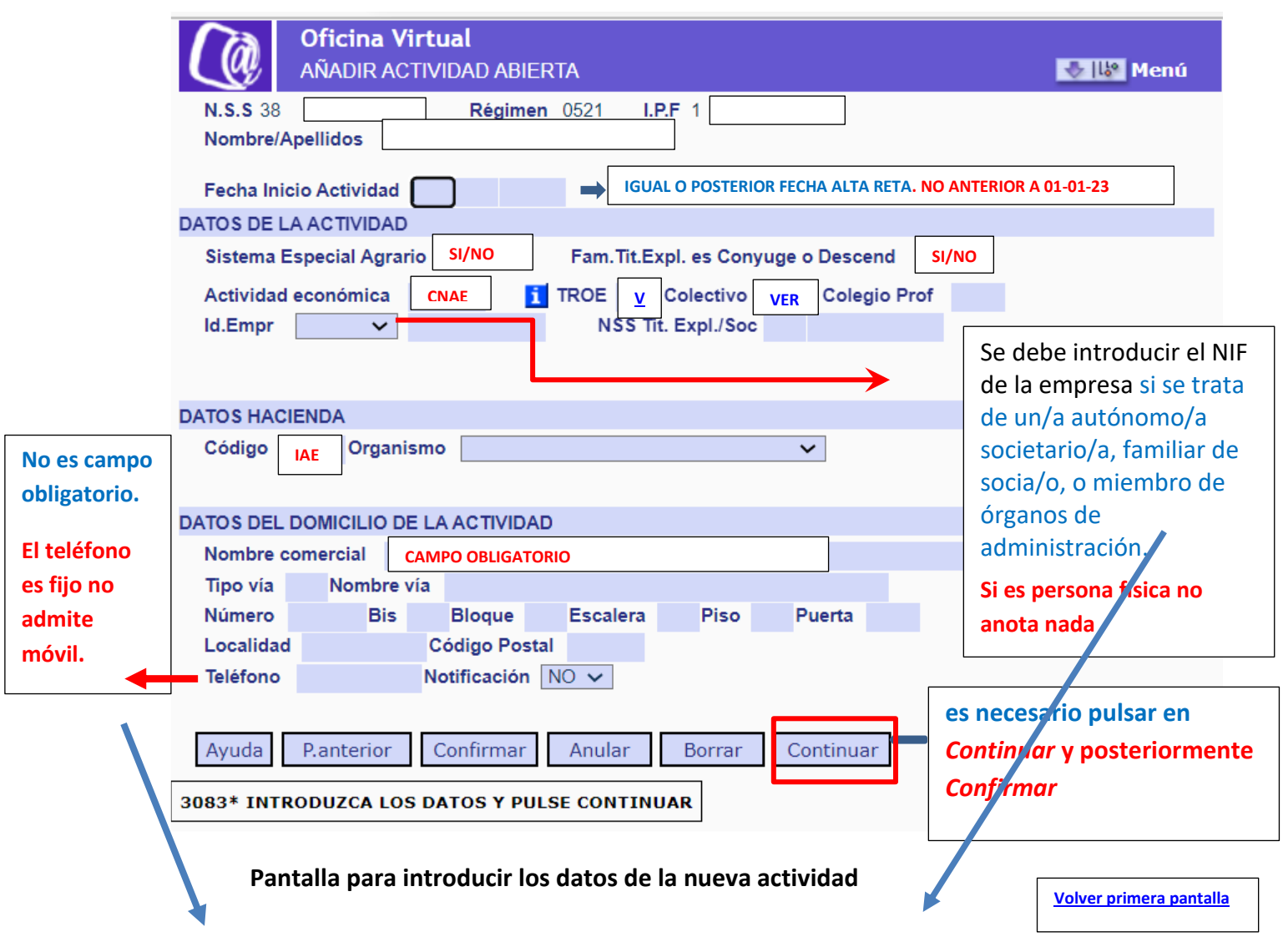

**Se ha comprobado que si está indicado el teléfono móvil o Ind. Empr. en persona física les da el error " Tecla de función incorrecta"**

Se describen a continuación los datos a completar -se indica con (\*) los campos obligatorios-:

**Fecha de inicio de la actividad (\*)**. **Campo obligatorio**.

→ La fecha de inicio de la actividad debe **ser igual o posterior a la fecha real de alta** como persona trabajadora autónoma. La fecha de inicio de actividad **no puede ser anterior al uno de enero de 2023.**

**DATOS DE LA ACTIVIDAD:**

**Sistema Especial Agrario (\*)**. **Campo obligatorio**. **Desplegable con las opciones**  *Sí/No*, en el que es necesario indicar si la actividad pertenece al Sistema Especial Agrario.

**Familiar Titular de la Explotación es cónyuge o Descendiente**. **Campo desplegable con las opciones** *Sí/No* para indicar si el/la trabajador/a es un/a autónomo/a agrario familiar del titular de la explotación.

**Actividad económica (\*)**. **Campo obligatorio**. Se ha de introducir **el código CNAE** de la nueva actividad económica.

<span id="page-5-0"></span>**TROE (Tipo de relación con otras entidades**) **y Colectivo (\*)**. **Estos dos campos son obligatorios y están vinculados entre sí**, es decir, los valores que se introduzcan en ellos deben estar relacionados según la siguiente tabla: [VOLVER](#page-4-0)

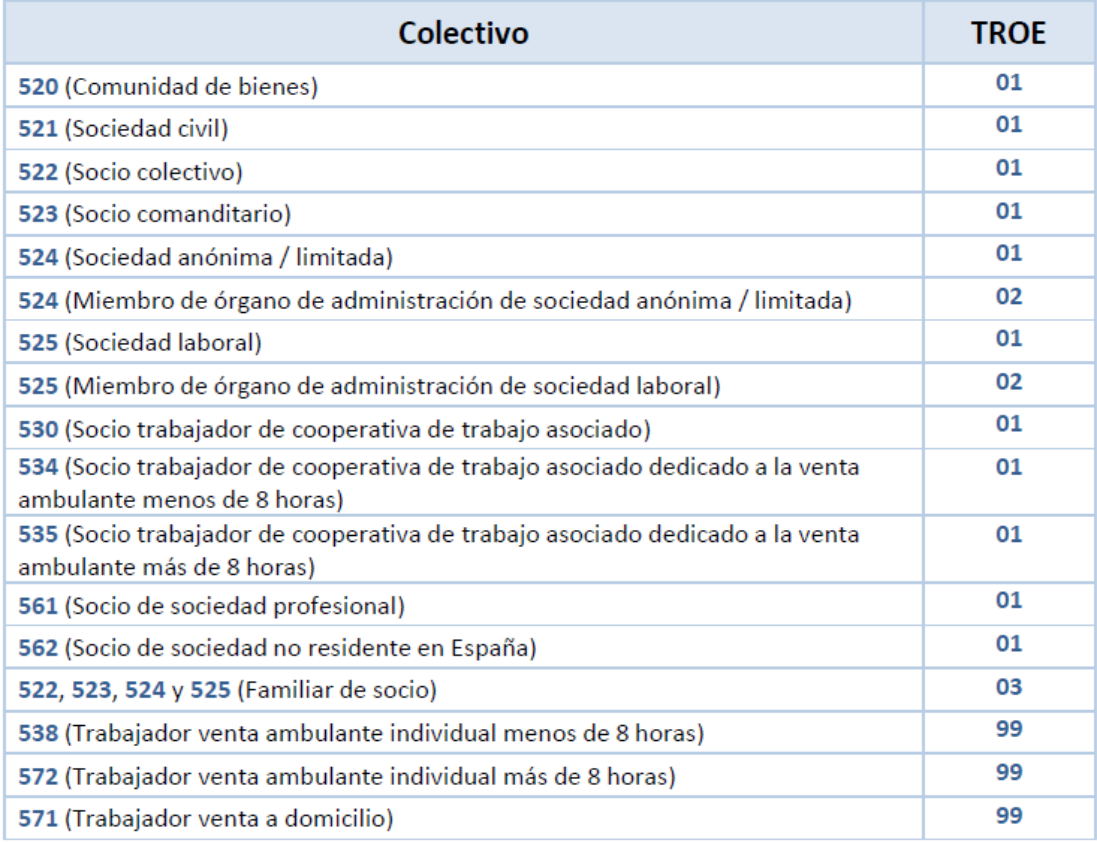

**Excepción** → Los siguientes tipos de autónomas/os **deberán completar únicamente el campo TROE y dejar en blanco el campo Colectivo:**

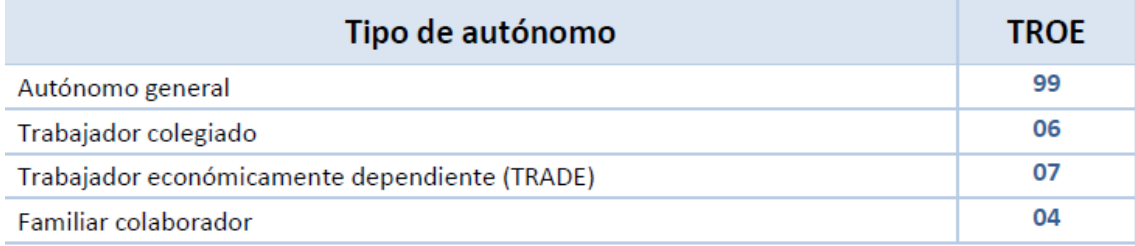

Para completar el dato del TROE y del Colectivo se puede escribir el valor que corresponda o hacer clic sobre cada campo, de forma individual, y pulsar el botón *Ayuda***.** Se abrirá una nueva ventana en la que seleccionar la opción correspondiente. Para visualizar el listado de todos los elementos posibles debe pulsarse primero el botón *Validar*

**También se puede filtrar por código o denominación**, para lo que es necesario seleccionar la opción deseada en el desplegable Selección código / denominación y después pulsar en *Validar*.

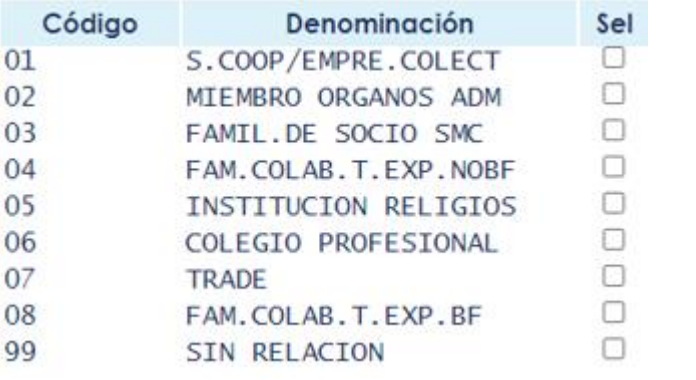

<span id="page-6-0"></span>Para seleccionar la opción elegida es necesario **hacer doble clic** sobre ella.

**Colegio profesional**. Este campo **solo es obligatorio si en el anterior (campo Colectivo) se introdujo el código 06** que corresponde a profesionales colegiados. Desplegable en la ayuda.

**[volver](#page-4-0)**

**Identificación. Empresa**. Se debe introducir el NIF de la empresa si se trata de un/a autónomo/a societario/a, familiar de socia/o, o miembro de órganos de administración. **Si es persona física no**

**NSS del titular de la explotación o de la sociedad**. En este campo debe completarse con el Número de Seguridad Social del/a autónomo/**a si en el campo TROE se ha indicado que se trata de un familiar colaborador con actividad agraria o de un familiar colaborador de autónoma/o.** 

#### **DATOS DE HACIENDA**

Datos **obligatorios para todos los tipos de personas trabajadoras autónomas salvo para los familiares y socias/os.** 

**Código IAE**. Se debe introducir el código de la actividad dada de alta en la administración tributaria.

**Organismo.** Campo desplegable con las siguientes opciones (se debe seleccionar una):

- o Agencia Tributaria.
- o Diputación Foral de Araba o Ayuntamiento de Vitoria Gasteiz.
- o Diputación Foral de Bizkaia.
- o Diputación Foral de Navarra.
- o Diputación Foral de Gipuzkoa.

#### **DATOS DEL DOMICILIO DE LA ACTIVIDAD**

**Nombre comercial**. Se debe indicar la denominación de la actividad. **OBLIGATORIO**

**Tipo vía (\*). Campo obligatorio**. Al pulsar el botón *Ayuda* se abre una nueva ventana en la que se puede seleccionar el tipo de vía.

**Nombre vía (\*)**. **Campo obligatorio**.

**Número**. Indica el número de la vía.

**Bis / Bloque / Escalera / Piso / Puerta**. Datos complementarios del domicilio de actividad.

**Localidad (\*)**. **Campo obligatorio**. Al pulsar el botón *Ayuda* se abre una nueva ventana en la que se puede seleccionar la localidad.

**Código postal (\*)**. **Campo obligatorio**.

## **Teléfono. Comprobado que no permite grabar móvil y no es obligatorios de momento**

**Notificación**. **Desplegable con las opciones** *Sí/No*. La opción elegida determinará si el domicilio de actividad es también la dirección designada para recibir notificaciones de la TGSS.

## <span id="page-8-0"></span>**3.2 Cierre de actividad [VOLVER](#page-0-0)**

Esta opción permite a la persona trabajadora autónoma, que haya comunicado a la TGSS más de una actividad, **comunicar el fin de aquella o aquellas que ya no realice**.

Es importante tener en cuenta que **siempre debe quedar activa al menos una actividad.** Si lo que **se desea es cesar en todas es necesario entonces darse de baja como autónoma/o** en el servicio disponible para ello en el Sistema RED.

Cuando se accede a la opción *Cierre de actividad* **el sistema muestra el listado de todas las actividades que la persona trabajadora tiene vigentes para que seleccione la que quiere eliminar.**

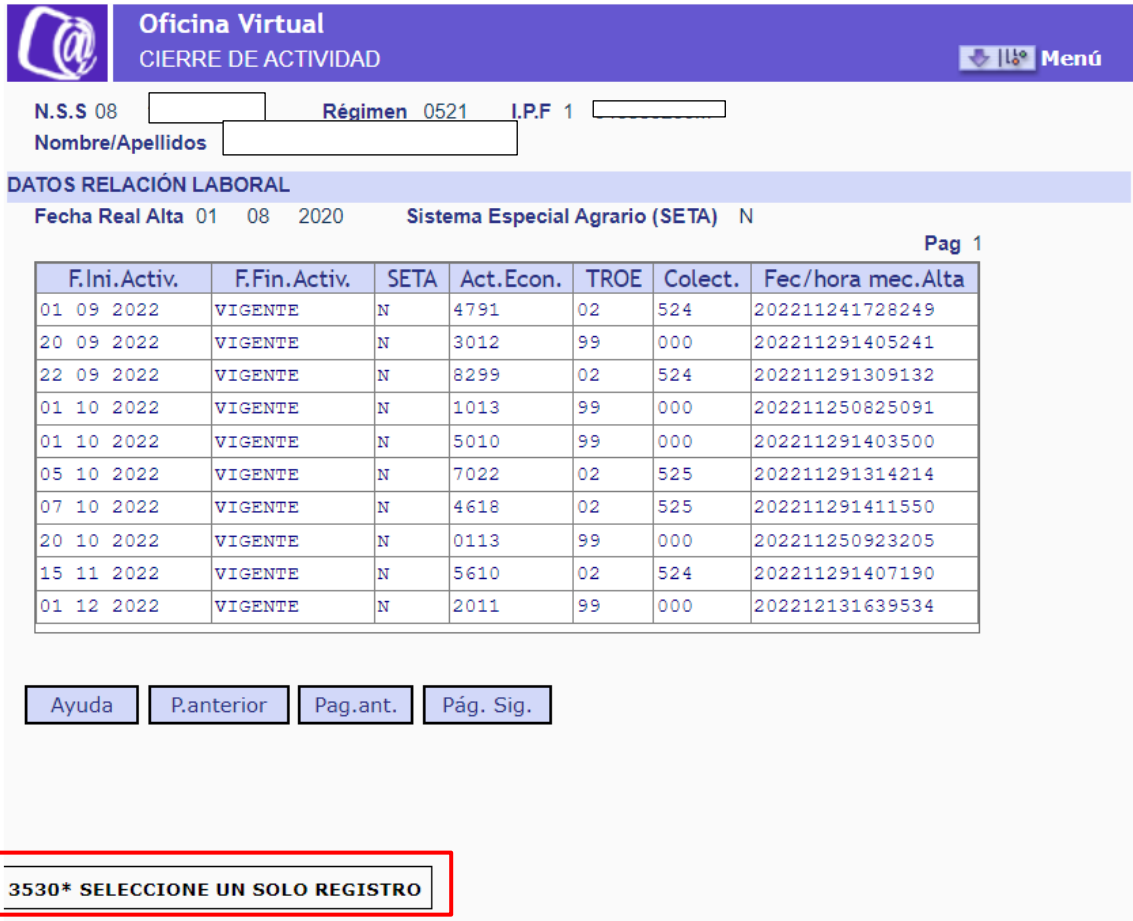

## **Pantalla con el listado de actividades vigentes**

**Una vez seleccionada la actividad que se quiere cerrar**, **se pasa a una nueva pantalla con el detalle de la actividad:**

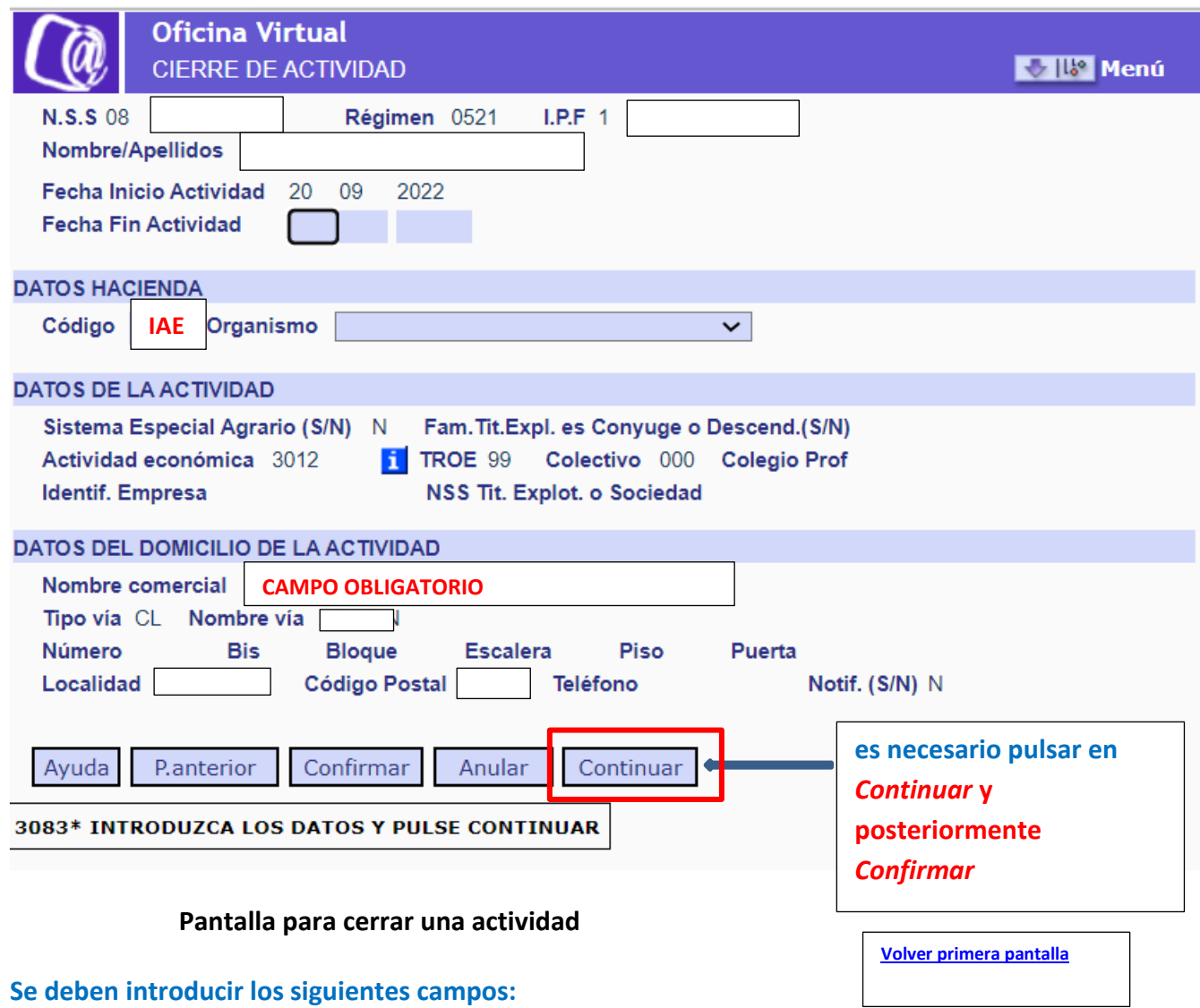

**Fecha fin de la actividad.** Igual o mayor a la fecha de "inicio de actividad" y nunca mayor a la del sistema.

#### **DATOS DE HACIENDA**

Datos **obligatorios para todos los tipos de personas trabajadoras autónomas salvo para los familiares y socias/os.**

**Código IAE**. Se debe introducir el código de la actividad dada de alta en la administración tributaria.

**Organismo. Campo desplegable** con las siguientes opciones (se debe seleccionar una):

- o Agencia Tributaria.
- o Diputación Foral de Araba o Ayuntamiento de Vitoria Gasteiz.
- o Diputación Foral de Bizkaia.
- o Diputación Foral de Navarra.
- o Diputación Foral de Gipuzkoa.

Tras completar estos datos, se debe pulsar el **botón** *Continuar* **y a continuación**  *Confirmar* **para eliminar la actividad.**

## <span id="page-10-0"></span>**3.3 Cambiar de actividad [VOLVER](#page-0-0)**

Permite **sustituir una actividad por otra**. Solo se puede utilizar si la persona trabajadora autónoma ejerce en la actualidad una única actividad, pero en algún momento comunicó a la TGSS, como obliga la norma, que estaba realizando varias de forma paralela.

En el caso de trabajadoras/es que nunca hayan declarado a la TGSS más de una actividad **se debe acceder a los servicios** *Cambio de actividad en el RETA* **y/o**  *Modificación de condición de trabajador autónomo***,** para realizar cualquier cambio necesario.

Tras seleccionar esta opción en el menú principal, el sistema muestra una pantalla en la que **se deben introducir los datos de la nueva actividad que reemplazará a la actual**. Para confirmar la información es necesario pulsar en los **botones** *Continuar* **y, después,** *Confirmar***.**

**Al grabar la nueva actividad, la anterior se cierra automáticamente**.

<span id="page-11-0"></span>X

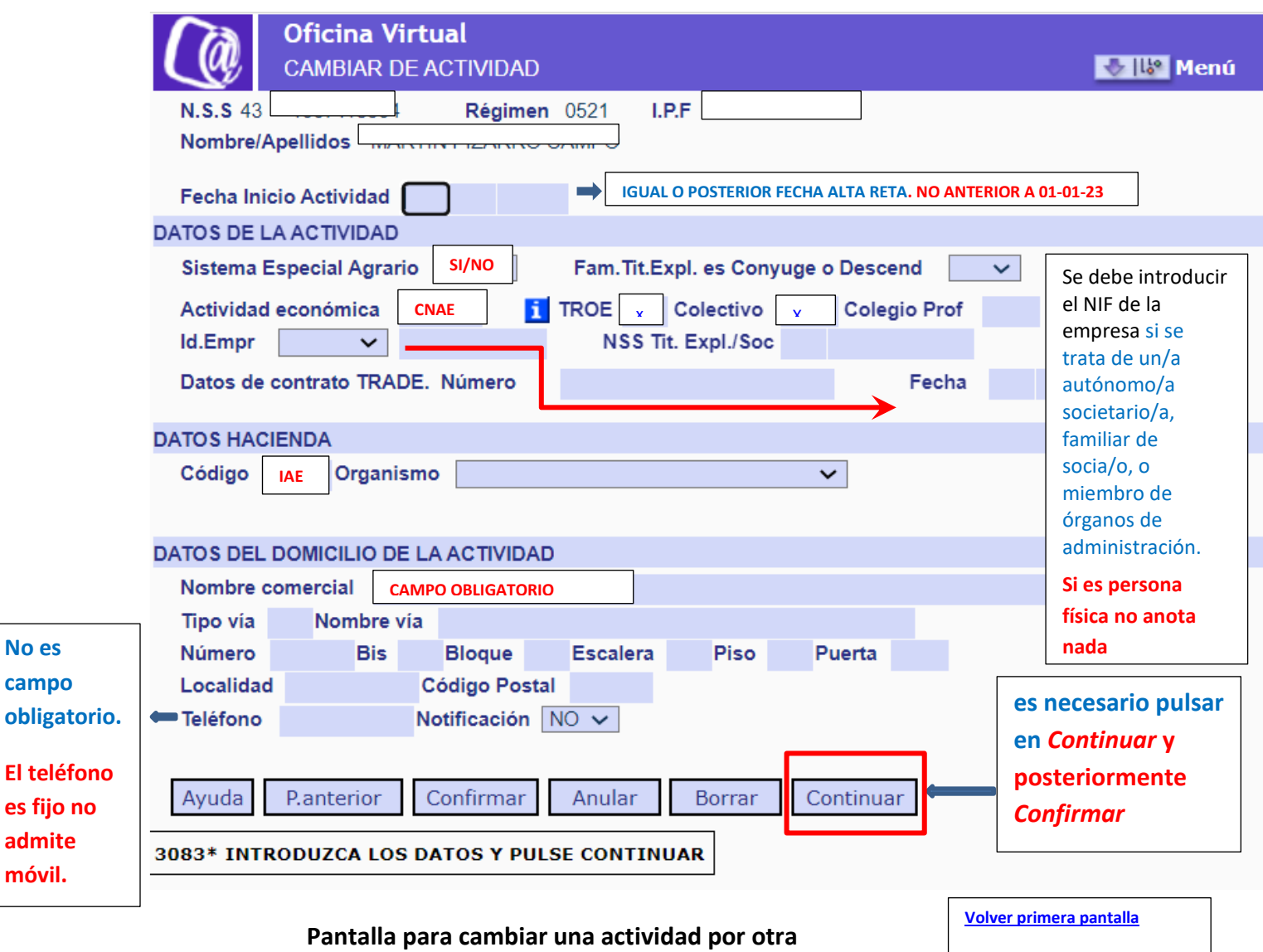

## **Los datos que deben introducirse son los siguientes:**

**Fecha de inicio de la actividad (\*)**. **Campo obligatorio**.

→ La fecha de inicio de la actividad debe ser igual o posterior a la fecha real de alta como persona trabajadora autónoma. La fecha de inicio de actividad **no puede ser anterior al uno de enero de 2023.**

## **DATOS DE LA ACTIVIDAD:**

**Sistema Especial Agrario (\*)**. **Campo obligatorio**. **Desplegable con las opciones**  *Sí/No*, en el que es necesario indicar si la actividad pertenece al Sistema Especial Agrario.

**Familiar Titular de la Explotación es cónyuge o Descendiente**. **Campo desplegable con las opciones** *Sí/No* para indicar si el/la trabajador/a es un/a autónomo/a agrario familiar de la persona titular de la explotación.

**Actividad económica (\*)**. **Campo obligatorio**. Se ha de introducir el código CNAE de la nueva actividad económica.

<span id="page-12-0"></span>**TROE (Tipo de relación con otras entidades y Colectivo (\*)**. Estos dos campos **son obligatorios y están vinculados entre sí**, es decir, los valores que se introduzcan en ellos deben estar relacionados según la siguiente tabla: volver

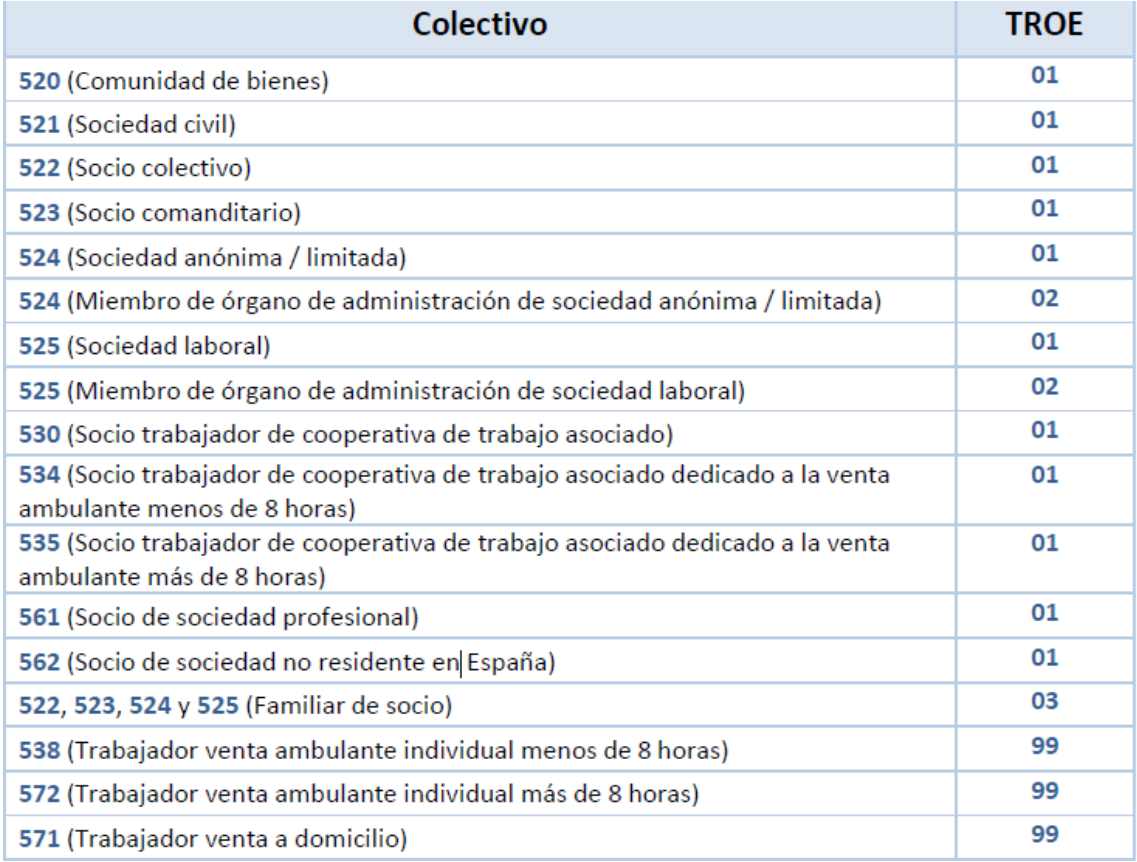

**Excepción** → Los siguientes tipos de autónomas/os **deberán completar únicamente el campo TROE y dejar en blanco el campo Colectivo:**

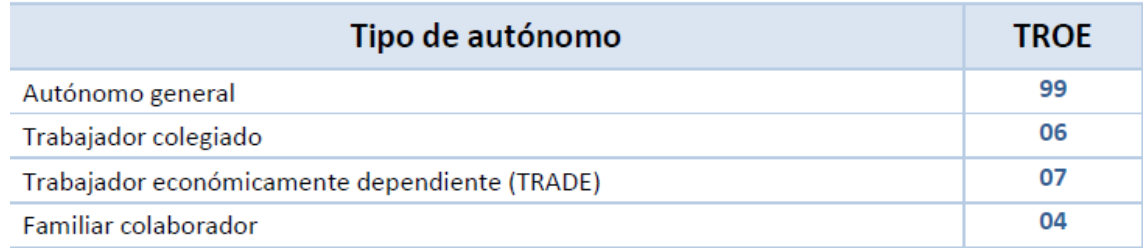

Para completar el dato del TROE y del Colectivo se puede escribir el valor que corresponda o hacer clic sobre cada campo, de forma individual, y pulsar el botón *Ayuda*. Se abrirá una nueva ventana en la que seleccionar la opción correspondiente.

Para visualizar el listado de todos los elementos posibles debe pulsarse primero el botón *Validar*.

También se puede filtrar por código o denominación, para lo que es necesario seleccionar la opción deseada en el desplegable Selección código / denominación y después pulsar en *Validar*.

<span id="page-13-0"></span>Para seleccionar la opción elegida es necesario hacer doble clic sobre ella.

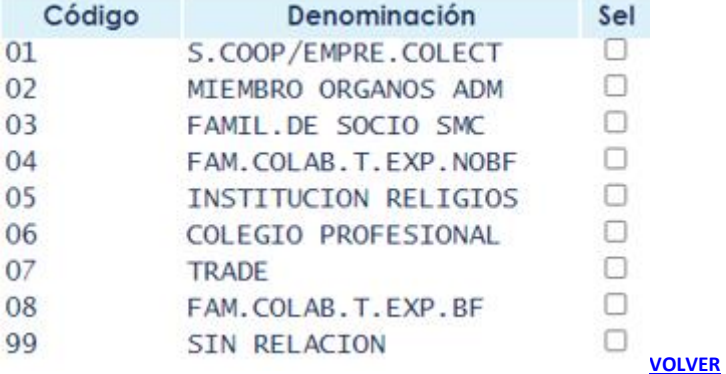

**Colegio profesional**. Este campo **solo es obligatorio** si en el anterior (campo Colectivo) se introdujo el código 06 que corresponde a profesionales colegiados.

**Identificación. Empresa**. Se debe introducir el NIF de la empresa **si se trata de un/a autónomo/a societaria/o, familiar de socia/o, o miembro de órganos de administración. Personas físicas no**

**NSS del titular de la explotación o de la sociedad**. En este campo debe completarse con el Número de Seguridad Social del/a autónomo/a si en el campo TROE se ha indicado que se trata de un **familiar colaborador con actividad agraria o de un familiar colaborador de autónoma/o.** 

#### **DATOS DE HACIENDA**

Datos **obligatorios para todos** los tipos de personas trabajadoras autónomas **salvo para los familiares y socias/os.** 

**Código**. Se debe introducir el código de la actividad dada de alta en la administración tributaria. **(IAE)**

**Organismo. Campo desplegable** con las siguientes opciones (se debe seleccionar una):

- o Agencia Tributaria.
- o Diputación Foral de Araba o Ayuntamiento de Vitoria Gasteiz.
- o Diputación Foral de Bizkaia.
- o Diputación Foral de Navarra.
- o Diputación Foral de Gipuzkoa.

**DATOS DEL DOMICILIO DE LA ACTIVIDAD**

**Nombre comercial**. Se debe indicar la denominación de la actividad**. OBLIGATORIO**

**Tipo vía (\*)**. **Dato obligatorio**. Para completarlo **es necesario hacer clic en el campo y, después, pulsar el botón** *Ayuda***.** Se abrirá una nueva ventana para seleccionar el tipo de vía, haciendo doble clic sobre ella. Para visualizar el listado de todos los elementos posibles debe pulsarse primero el botón *Validar*:

También se puede filtrar por código o denominación, para lo que es necesario seleccionar la opción deseada en el desplegable Selección código / denominación y después pulsar en Validar.

## **Nombre vía (\*)**. **Campo obligatorio**.

**Número**. Indica el número de la vía.

**Bis / Bloque / Escalera / Piso / Puerta**. Datos complementarios del domicilio de actividad.

**Localidad (\*)**. **Dato obligatorio**. Para completarlo es necesario hacer clic en el campo y, después, pulsar en *Ayuda*. Se abrirá una nueva ventana para seleccionar el tipo de

vía haciendo **doble clic sobre ella**. Para visualizar el listado de todos los elementos posibles debe pulsarse primero el botón *Validar*.

Se puede filtrar por código o denominación, indicando la opción deseada en el desplegable Selección código / denominación y después pulsar en *Validar*.

## **Código postal (\*)**. **Campo obligatorio.**

## **Teléfono. Comprobado no permite grabar móvil y no es obligatorios de momento**

**Notificación**. **Desplegable con las opciones** *Sí/No*. La opción elegida determinará si el domicilio de actividad es también la dirección designada para recibir notificaciones de la TGSS.

<span id="page-15-0"></span>**3.4 Modificar el domicilio de la actividad o actividades [VOLVER](#page-0-0)** 

Este servicio **permite actualizar el domicilio de todas las actividades que esté realizando la persona trabajadora autónoma**.

Al seleccionar esta opción, el sistema mostrará todas las actividades vigentes del usuario para seleccionar aquella cuyo domicilio se desea variar o corregir.

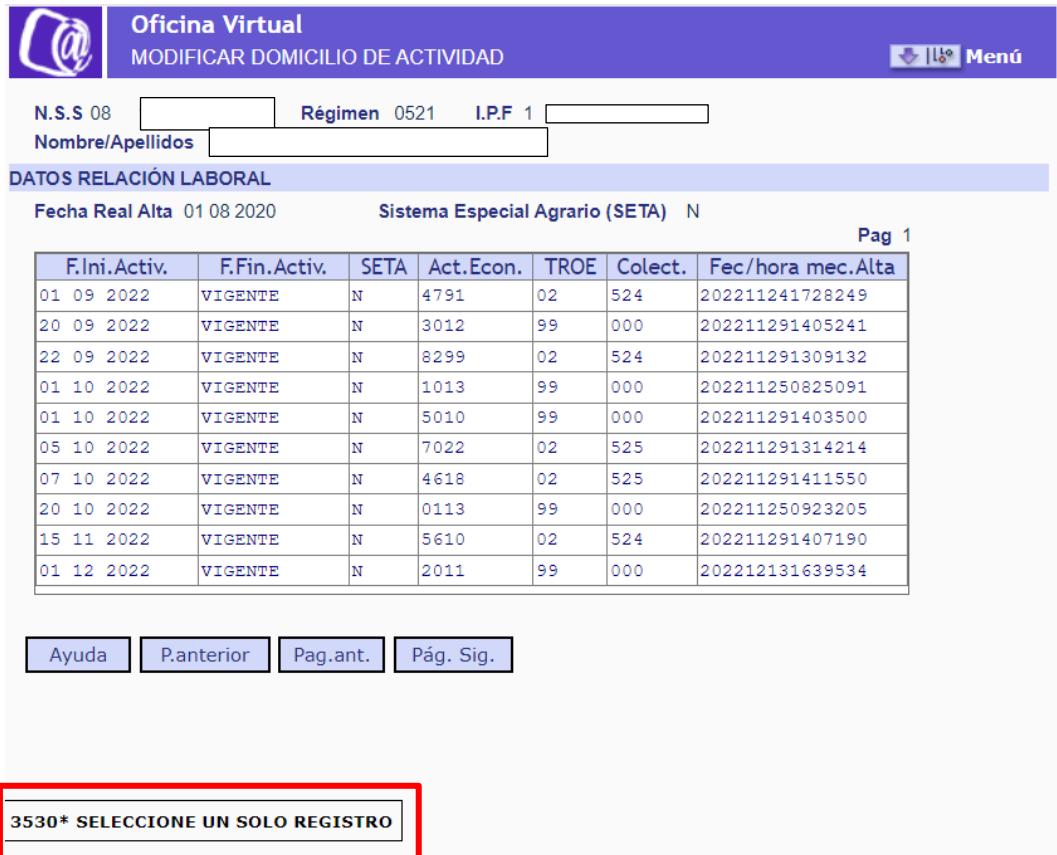

**Pantalla para seleccionar la actividad cuyo domicilio se quiere modificar**

En la siguiente pantalla**, en la que se muestra la información de la actividad, se deben introducir los nuevos datos de domicilio. Estos variarán en función** de si se desea **corregir un error** o si se quiere comunicar un **nuevo domicilio**:

**Corregir un error en el domicilio que se comunicó con anterioridad**: se puede modificar cualquier campo salvo el de *Nueva fecha de inicio*, que debe mantenerse sin cambios.

**Cambiar de domicilio**: **Debe completarse el campo** *Nueva Fecha de Inicio*, además del resto de campos necesarios de la nueva dirección.

En este caso se generará una nueva actividad a partir de dicha fecha y se cerrará la anterior con el antiguo domicilio.

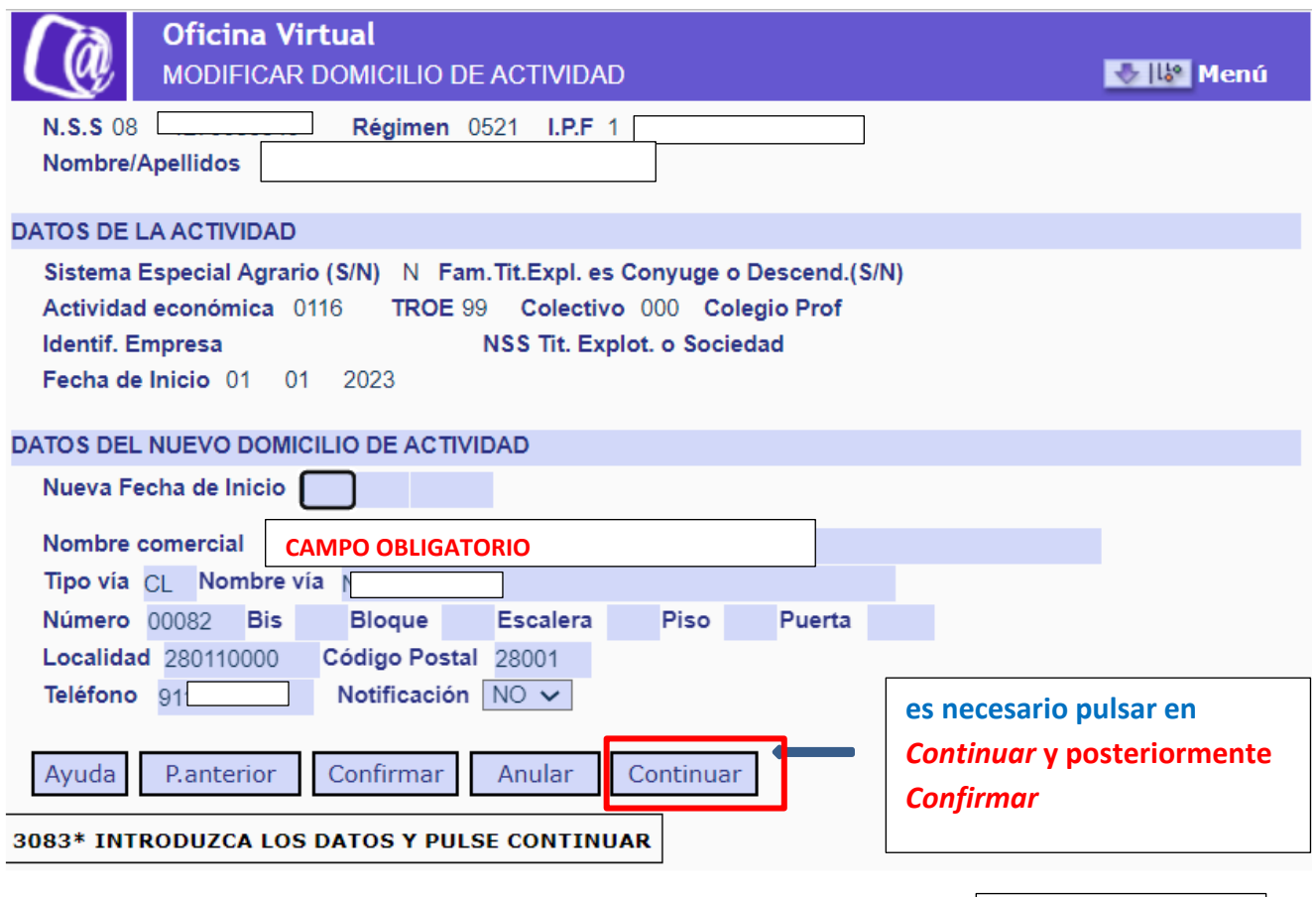

#### **Pantalla para modificar el domicilio de la actividad**

**[Volver primera pantalla](#page-0-0)**

**Estos son los posibles campos modificables en esta pantalla:** 

**Nueva fecha de inicio**. **Campo obligatorio** solo si se va a introducir un nuevo domicilio de actividad.

**Nombre comercial**. Se debe indicar la denominación de la actividad. **OBLIGATORIO**

**Tipo vía (\*)**. **Dato obligatorio**. Para completarlo es necesario hacer clic en el campo y, después, pulsar el botón *Ayuda*.

Se abrirá una nueva ventana para seleccionar el tipo de vía, haciendo doble clic sobre ella.

Para visualizar el listado de todos los elementos posibles debe pulsarse primero el botón *Validar*:

Además, se puede filtrar por código o denominación, para lo que es necesario seleccionar la opción deseada en el desplegable Selección código / denominación y después pulsar en Validar.

**Nombre vía (\*)**. **Campo obligatorio.**

**Número**. Indica el número de la vía.

**Bis / Bloque / Escalera / Piso / Puerta**. Datos complementarios del domicilio de actividad.

**Localidad (\*)**. **Dato obligatorio**. Se debe hacer clic en el campo y, después, pulsar el botón *Ayuda* para abrir una nueva ventana en la que se deberá seleccionar el tipo de vía haciendo doble clic sobre ella.

Para visualizar el listado de todos los elementos posibles debe pulsarse primero el botón *Validar*.

Se puede filtrar por código o denominación, indicando la opción deseada en el desplegable Selección código / denominación y después pulsar en *Validar*.

**Código postal (\*)**. **Campo obligatorio**.

**Teléfono. Comprobado que no permite grabar móvil y no es obligatorios de momento**

**Notificación**. . La opción elegida determinará si el domicilio de actividad es también la dirección designada para recibir notificaciones de la TGSS.

La modificación del domicilio se realiza al confirmar los datos pulsando los botones *Continuar* y, después, *Confirmar*.